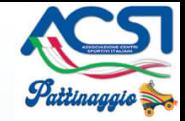

# **Guida SkatePlus2016**

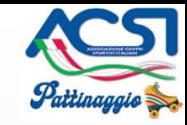

# **Presentazione del corso**

- Creazione manifestazione ed inserimento degli atleti
- Predisposizione stampati gara per segreteria, giudici ed esempio di calcolo classifica con sistema white

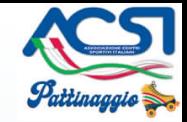

**Nuovo** 

Elimina

### **Creazione manifestazione ed inserimento degli atleti**

#### • Finestra principale

Nuova Categoria:

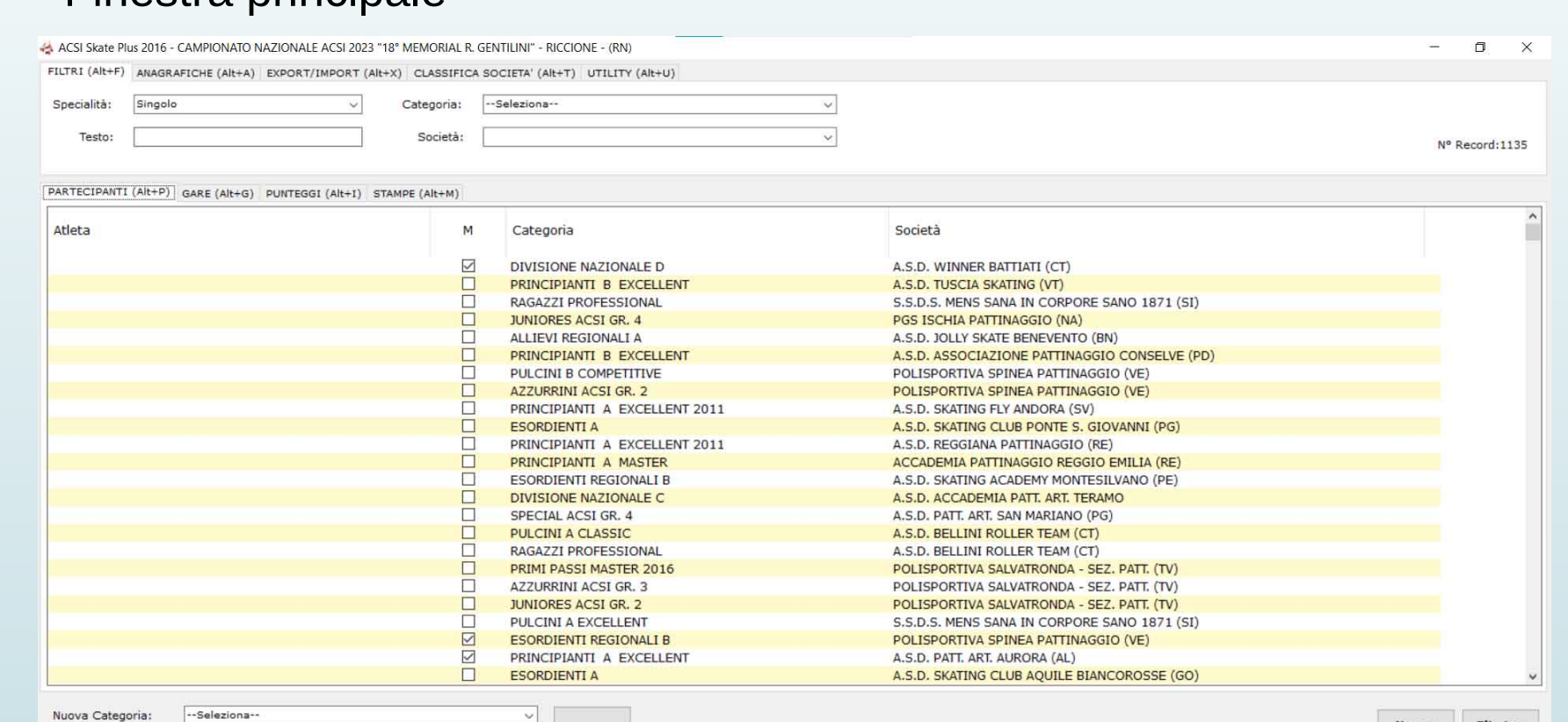

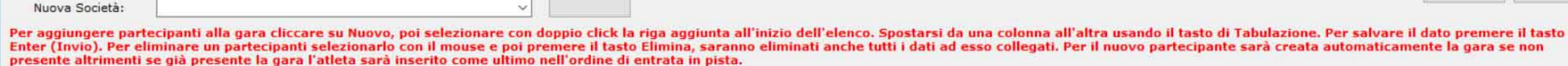

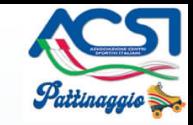

- Sezione Filtri
	- Specialità
	- Categoria
	- Testo
	- Società
- Sezione Anagrafiche -> Manifestazione

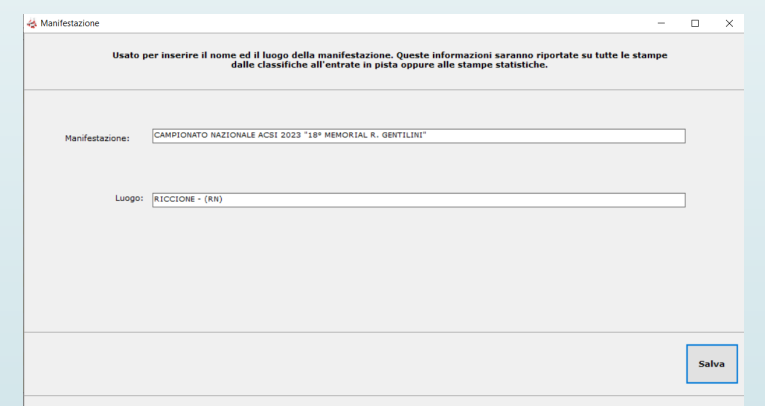

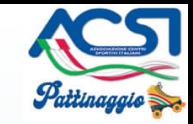

• Sezione Anagrafiche -> Categorie

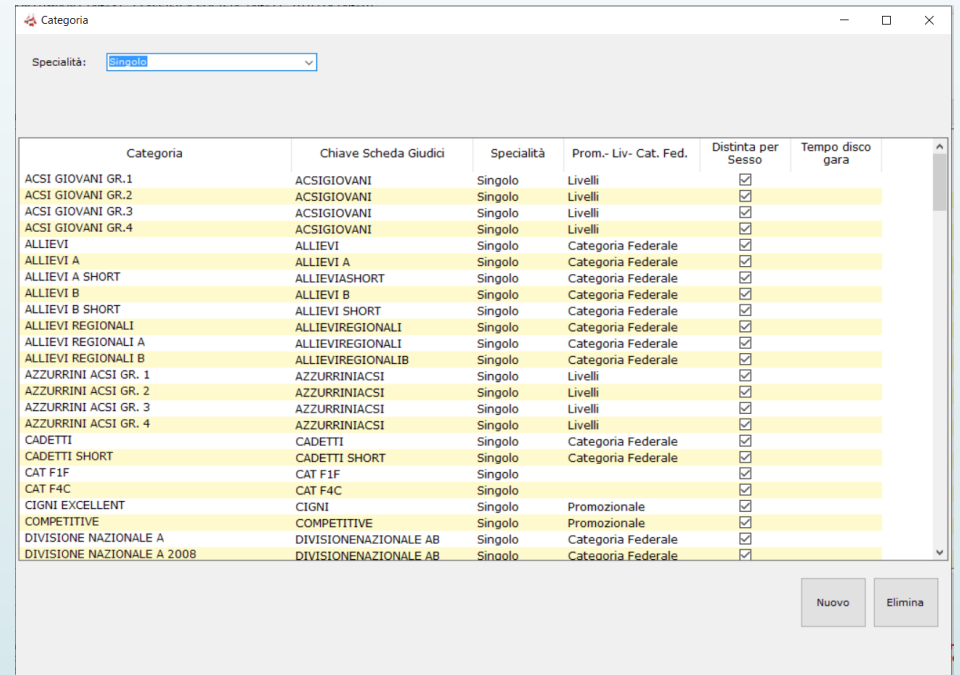

#### Colonne: **Categoria** e **Distinta per Sesso**

Colonne: Chiave Scheda Giudici, Specialità, Prom.-Liv.- Cat. Fed. (vedremo nella seconda parte)

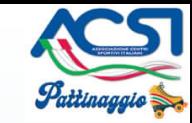

#### **Creazione manifestazione ed inserimento degli atleti A** Categoria  $\Box$  $\vee$

• Sezione Anagrafiche -> Società

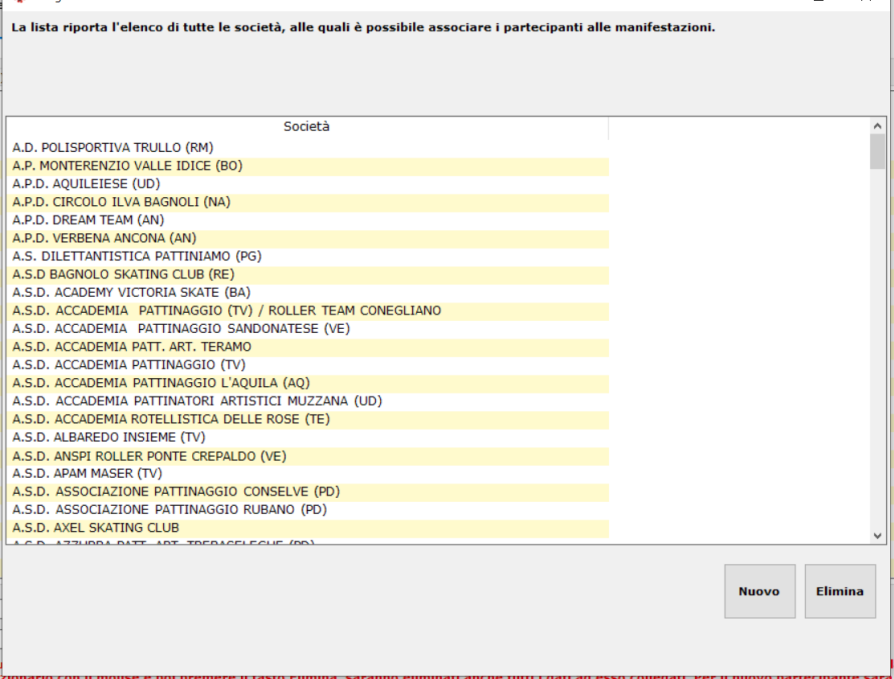

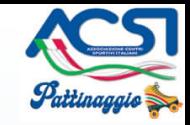

• Sezione Anagrafiche -> Musiche Solo Dance

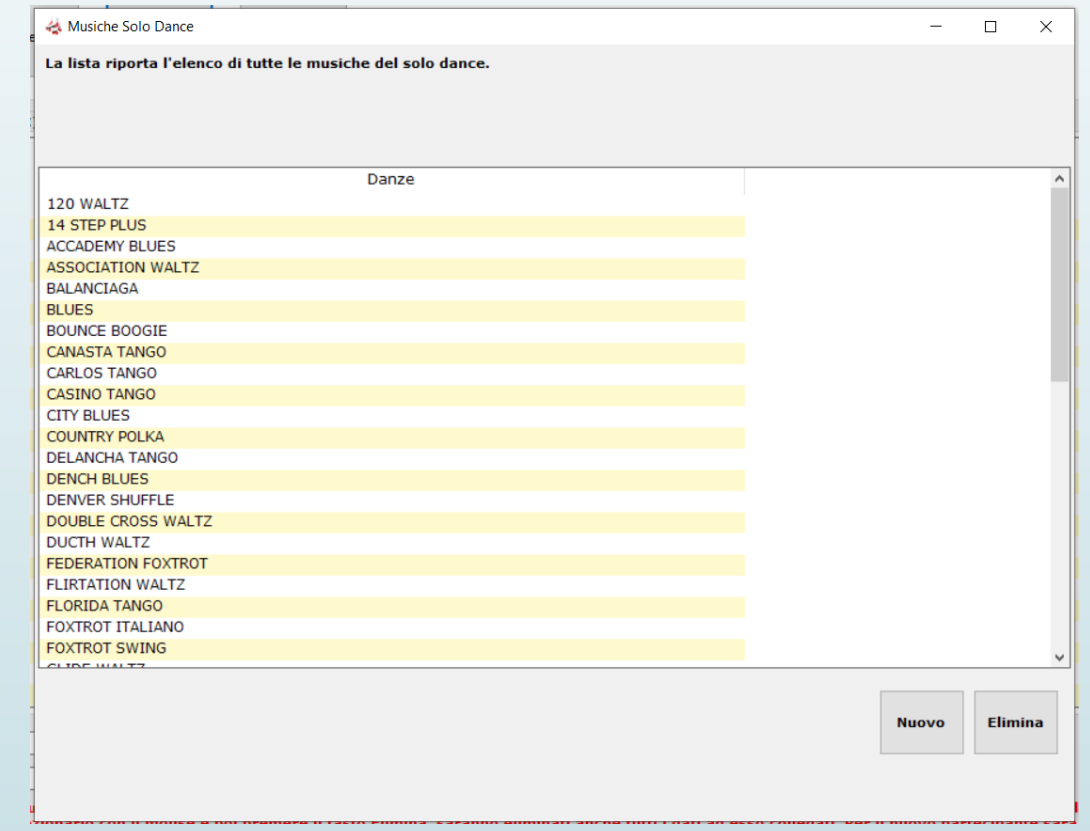

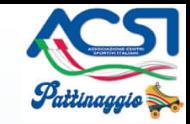

• Sezione Anagrafiche -> Esercizi Schede Giudici (vedremo dopo)

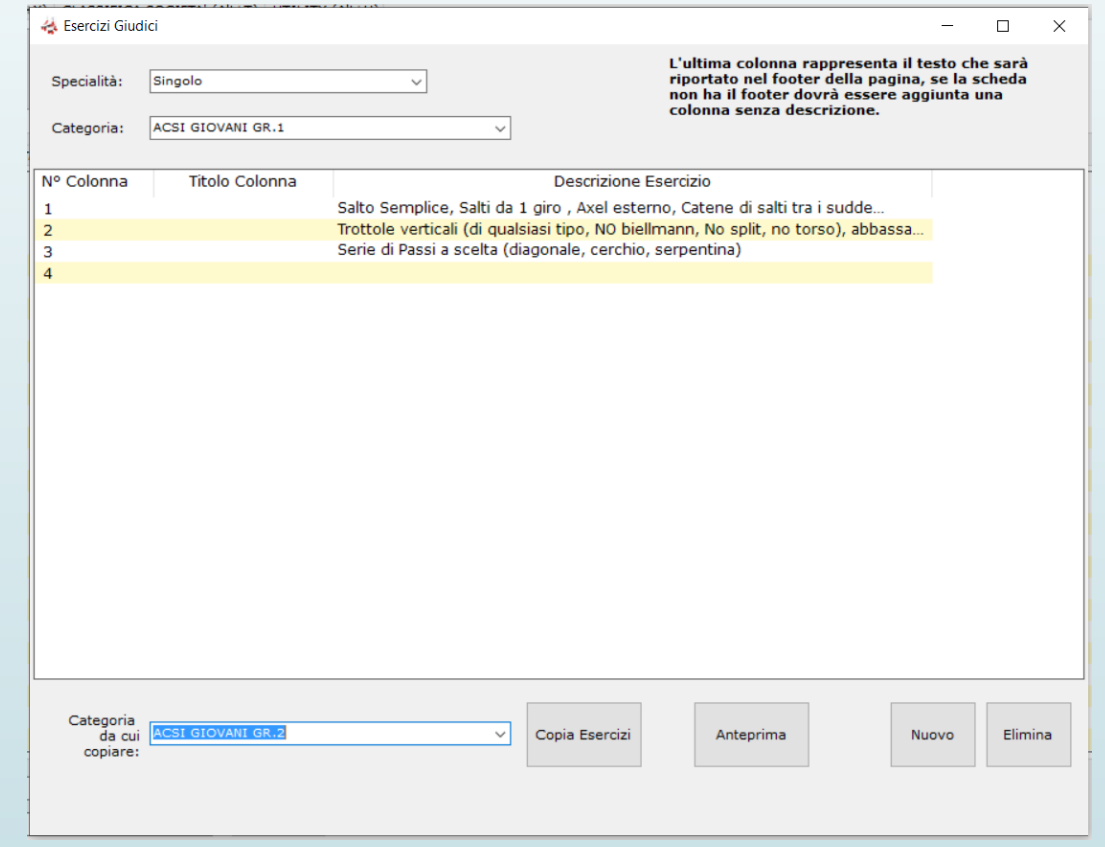

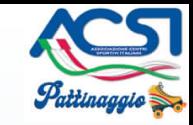

- Sezione Export/Import
	- Funzione usata per esportare o importare i dati della gara
- Sezione Importa da file CSV Funzione in fase sviluppo per gestione nuova modalità di caricamento dati delle gare

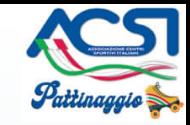

• Sezione Classifica Società -> Gestione Prom.- Liv. – Cat. Federali

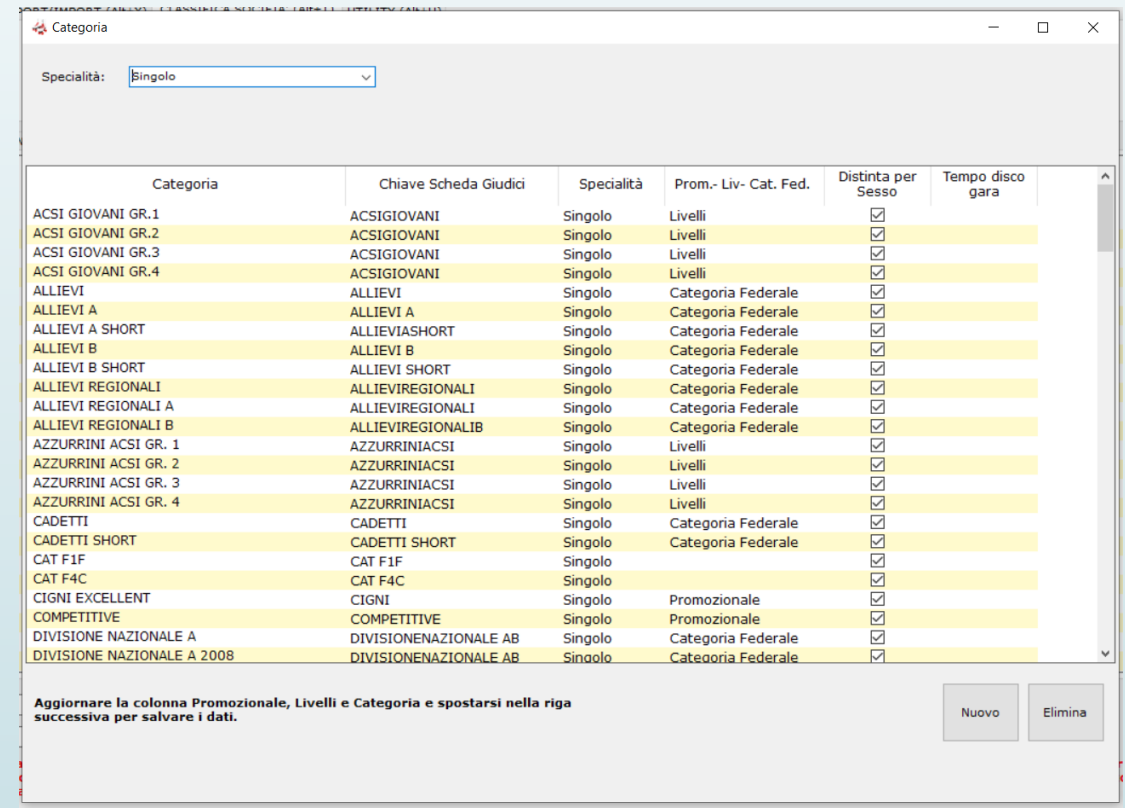

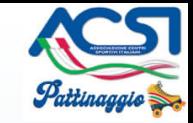

#### • Sezione Classifica Società -> Abbuoni Penalità delle Società

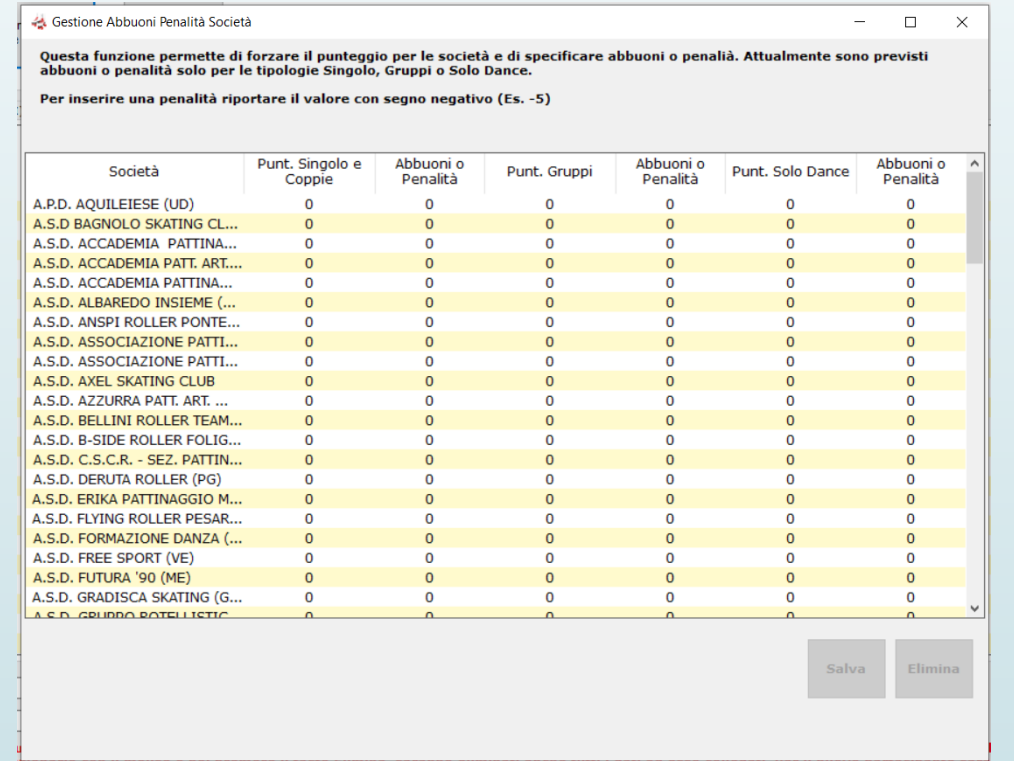

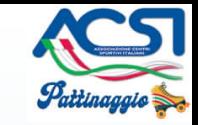

- Sezione Classifica Società -> Punteggi Prom.- Liv. Cat. Federali attualmente non è possibile modificare questi dati perché valorizzati direttamente nel programma con il valore riportato nel regolamento ACSI per quanto riguarda il calcolo della classifica società Campionato Nazionale ACSI.
- Sezione Classifica Società -> Calcola Classifica Società
	- Campionato Italiano ACSI
	- Specialità
	- Promozionale Livelli Categorie Federali
- **Sezione Utility** 
	- Controllo Nominativi e Categorie
	- Elimina Punteggi Gare

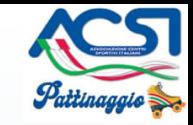

• Aggiornamento dati anagrafici ogni inizio anno

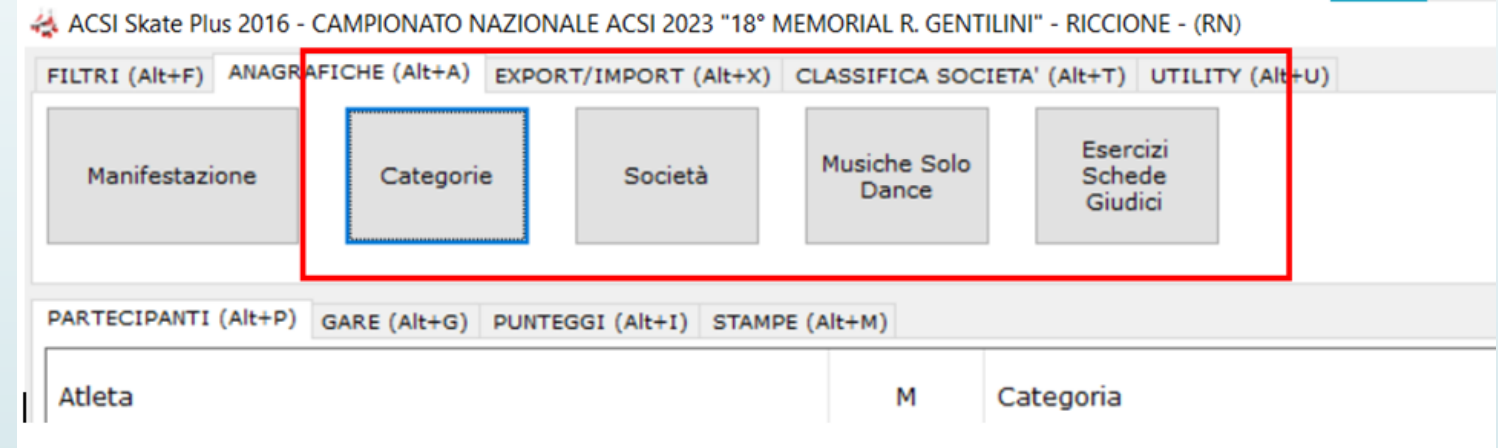

• Aggiornamento dati anagrafici ogni inizio anno Esempio per il 2023 clicca per aprire il collegamento

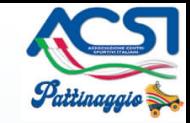

#### • Sezione Partecipanti

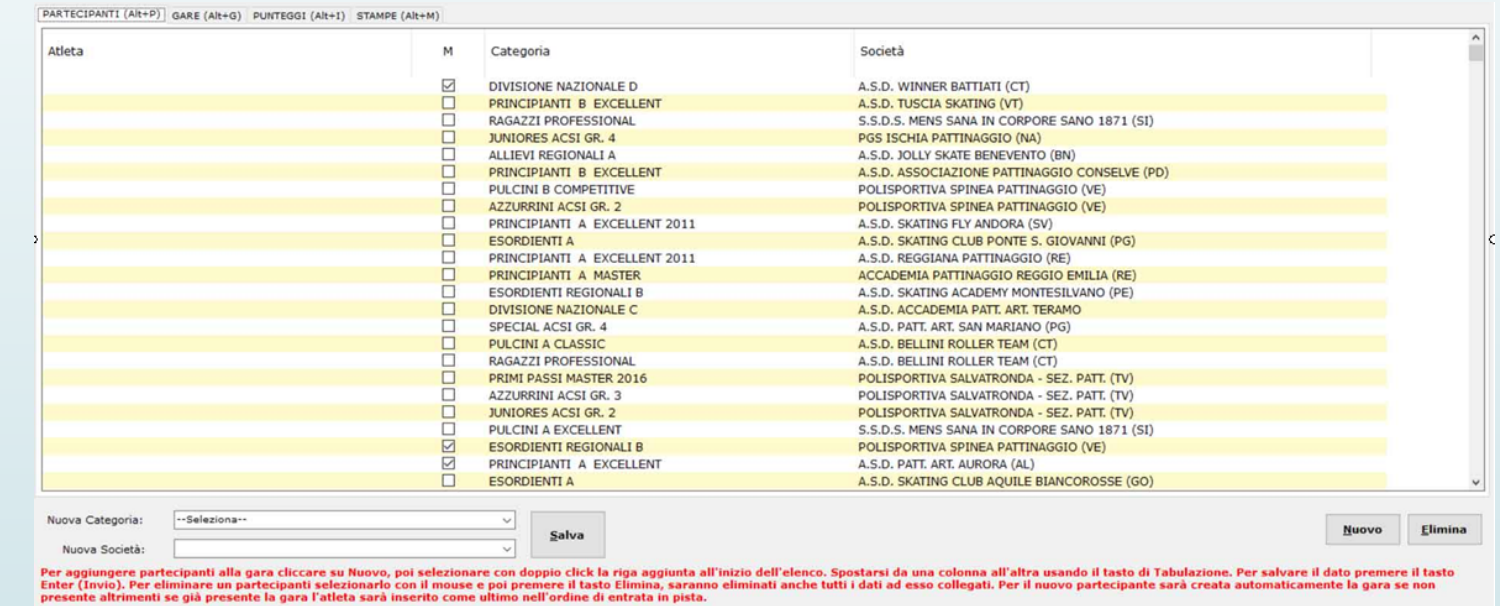

• Inserimento di una categoria del Campionato 2023 **Ragazzi Professional F del 31 agosto**

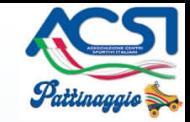

#### • Sezione Gare

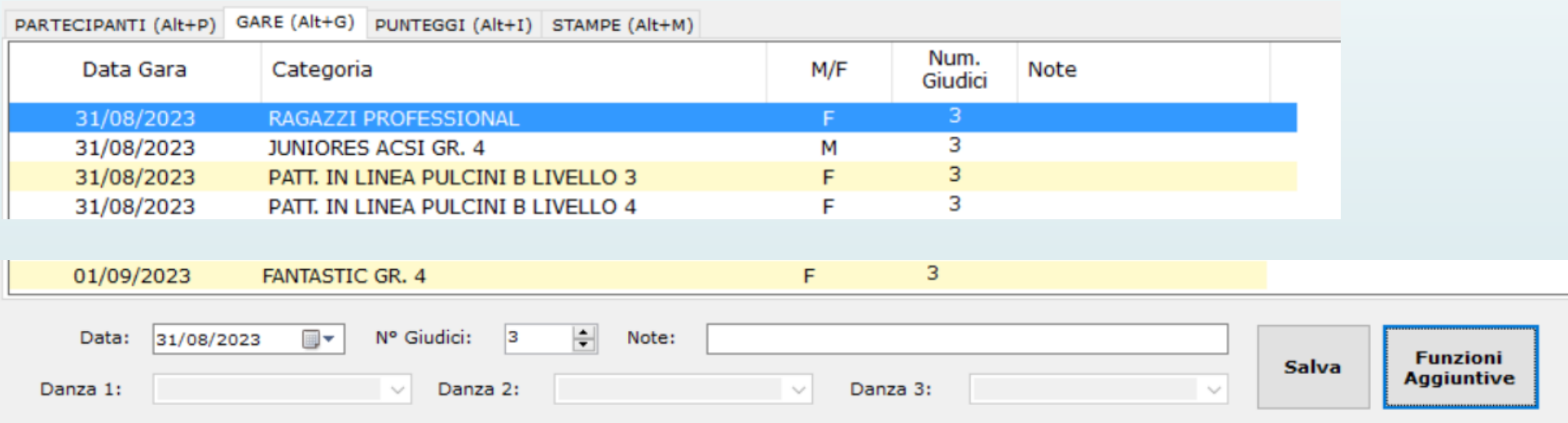

Per selezionare la gara cliccare sulla stessa con il tasto destro del mouse. La stella indica la gara attualmente selezionata

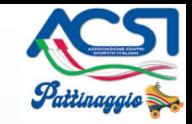

- Sezione Gare  $\rightarrow$  Funzioni Aggiuntive
	- Genera Entrate in Pista (Gara Selezionata/ Tutte le gare nella specialità)

• Sezione Gare  $\rightarrow$  Funzioni Aggiuntive Ordine Esecuzione delle Gare

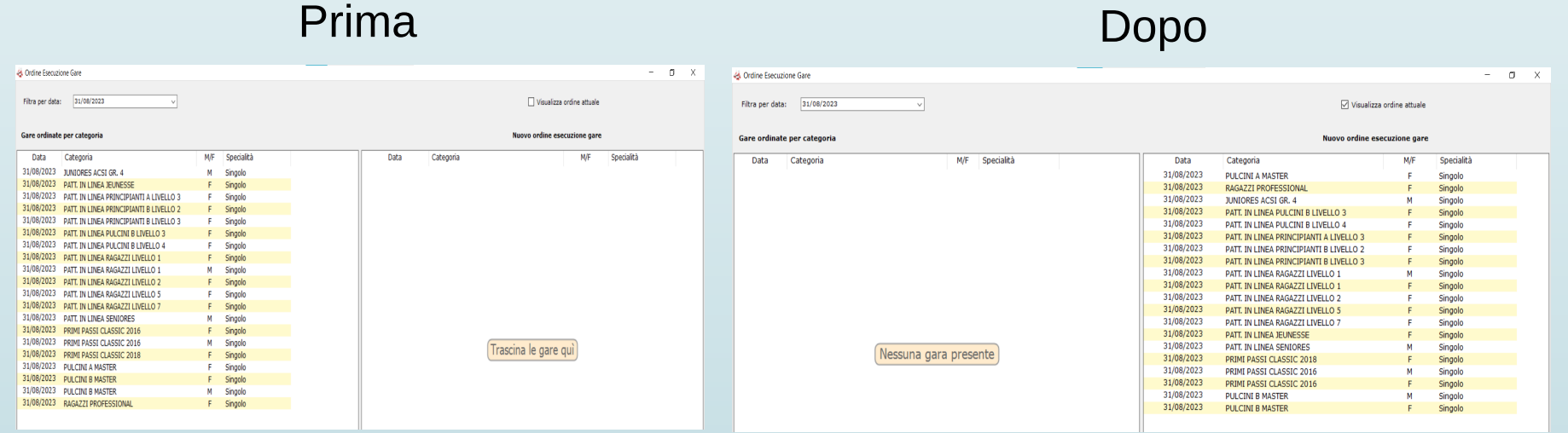

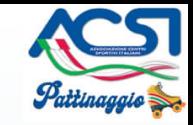

• Sezione Punteggi

Come prima cosa selezionare la gara tramite il tasto dx del mouse nella Sezione Gare. La stella indica la gara selezionata.

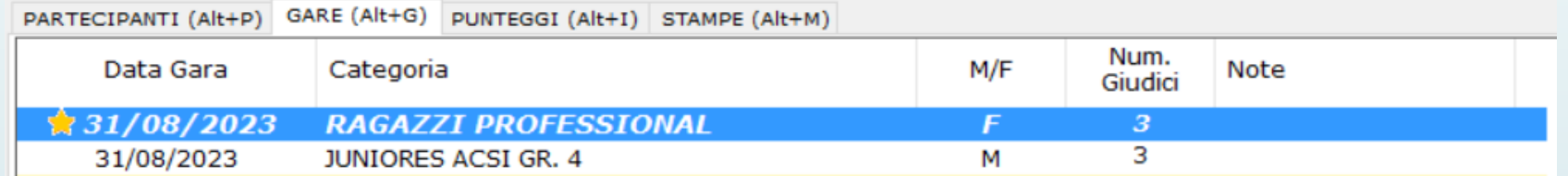

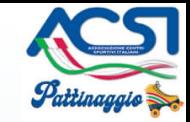

• Sezione Punteggi  $\rightarrow$  Inserimento Punteggio ed altre funzioni

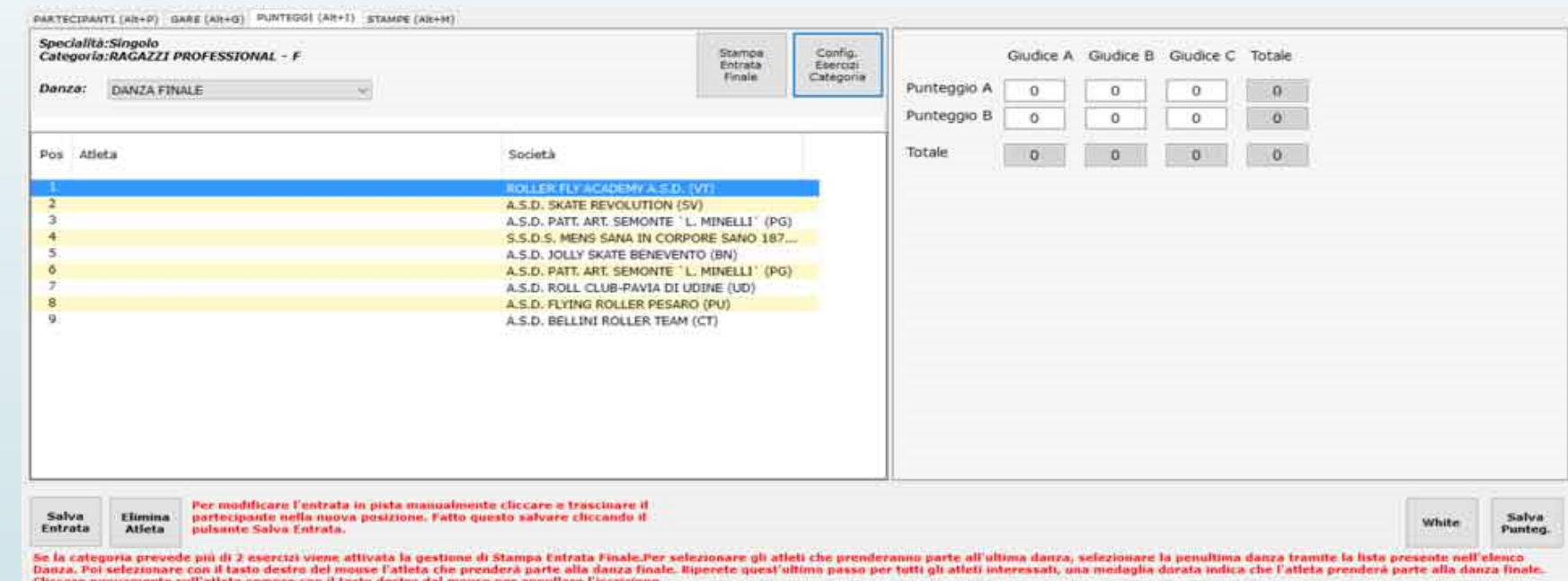

• Salva Entrata / Elimina Atleta / Salva Punteg. White (tabella white per classifica parziale)

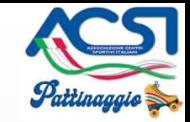

• Sezione Stampe

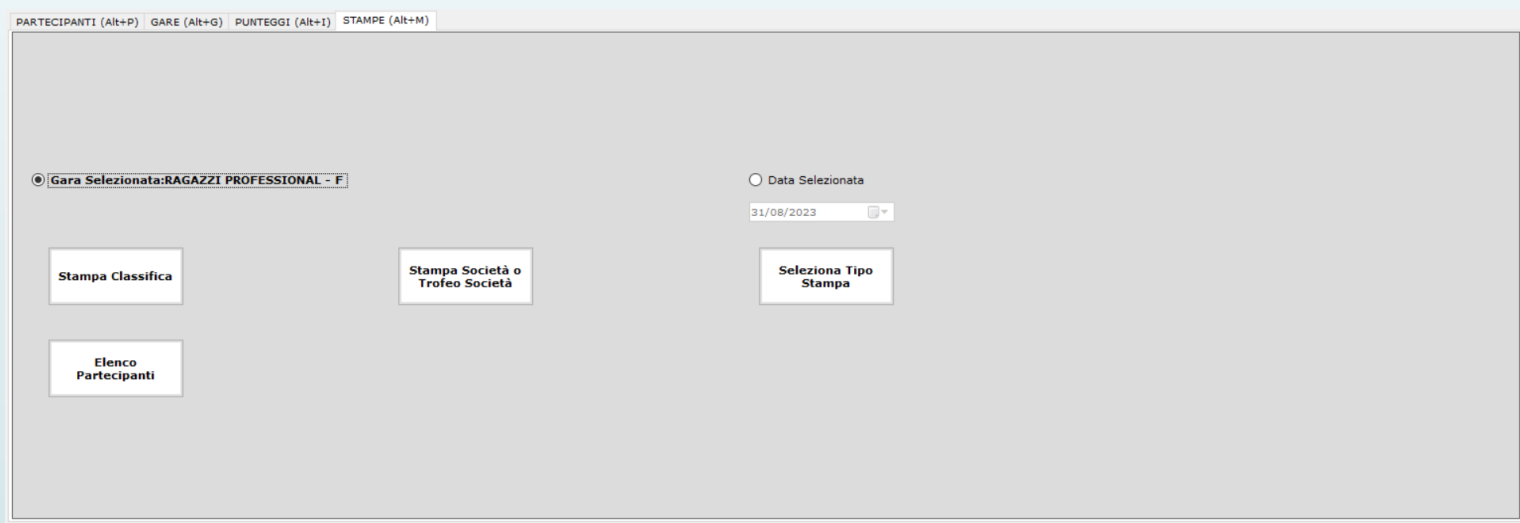

• Sezione Stampe **Gara Selezionata / Data Selezionata**

per "Data Selezionata" sono previste le seguenti stampe -Entrate in pista / Scheda Punteggi Atleti / Scheda Difficoltà Atleti Punteggi per sito web (vedremo dopo nella fase stampa moduli)

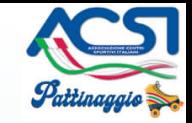

- Sezione Stampe **Stampa Classifica**
- Sezione Stampe **Stampa Classifica Classifica Base**

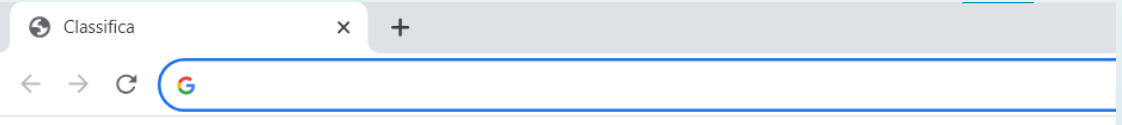

CAMPIONATO NAZIONALE ACSI 2023 "18° MEMORIAL R. GENTILINI" - RICCIONE - (RN)

#### Classifica: RAGAZZI CLASSIC - F

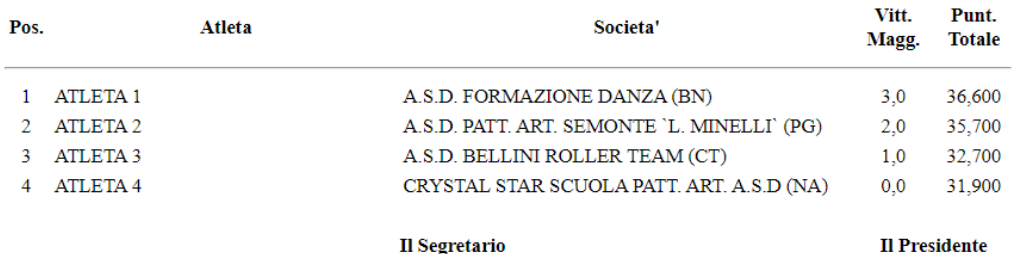

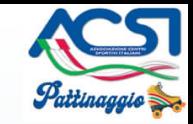

• Sezione Stampe **Stampa Classifica Classifica Dettagliata**

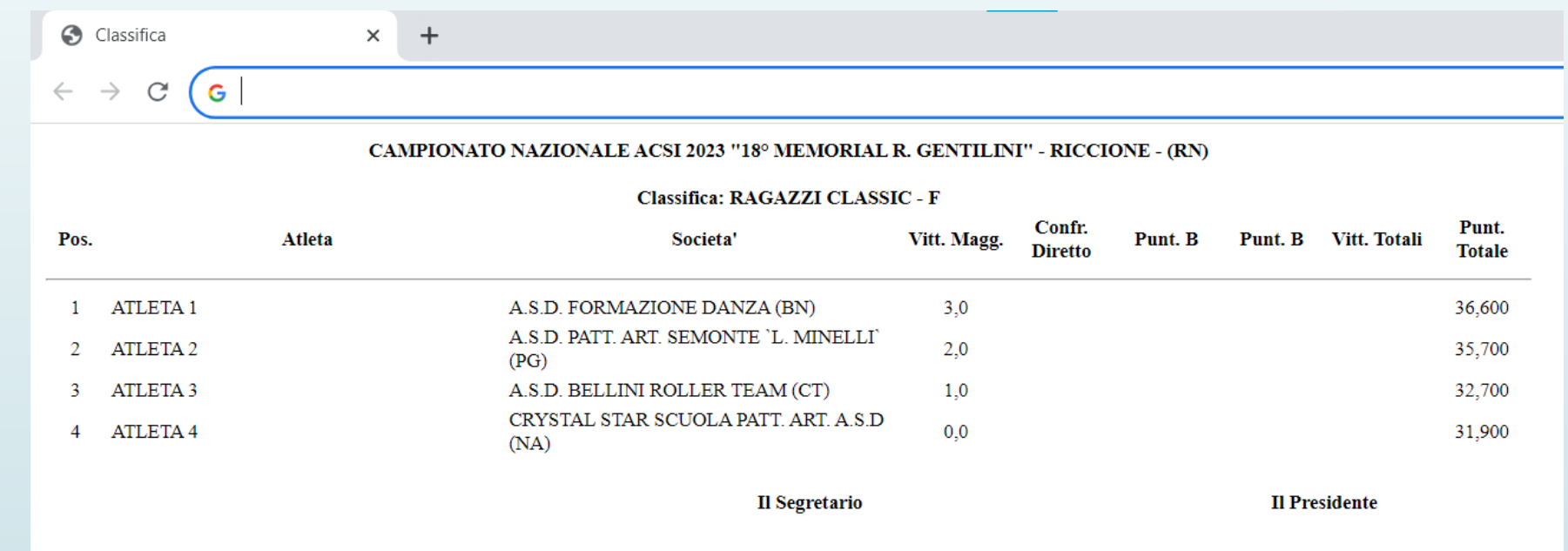

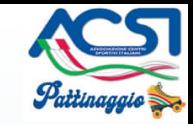

• Sezione Stampe **Stampa Classifica Griglia Tabellone W hite**

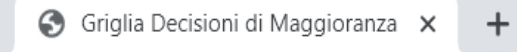

 $\leftarrow$   $\rightarrow$  $\mathcal{C}$ G

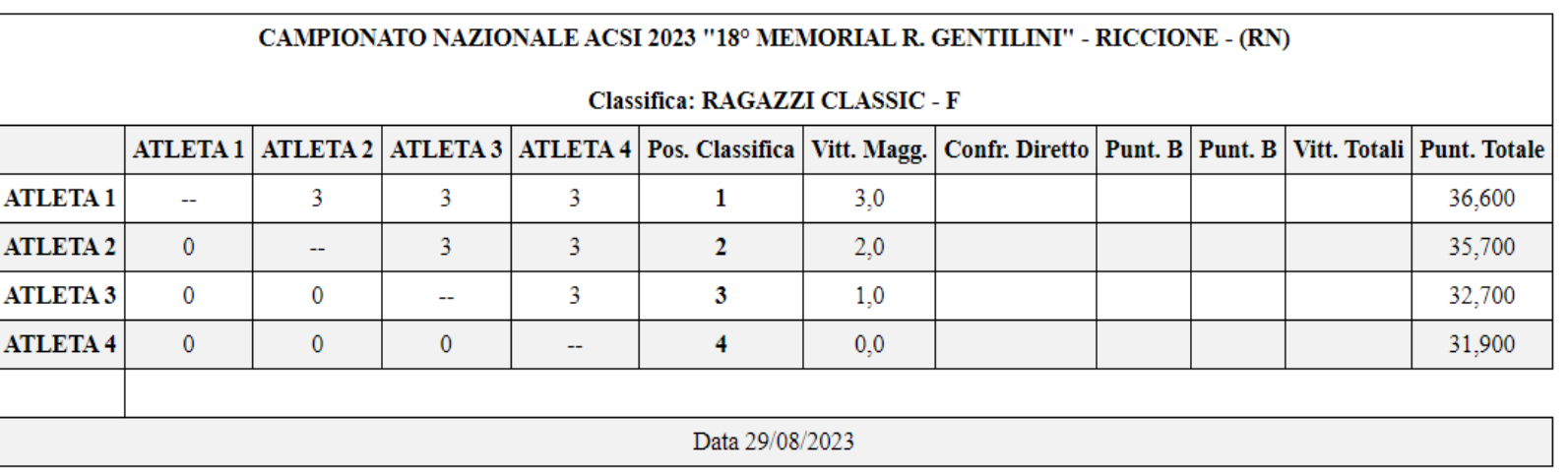

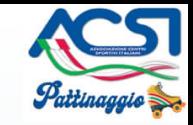

• Sezione Stampe **Elenco Partecipanti**

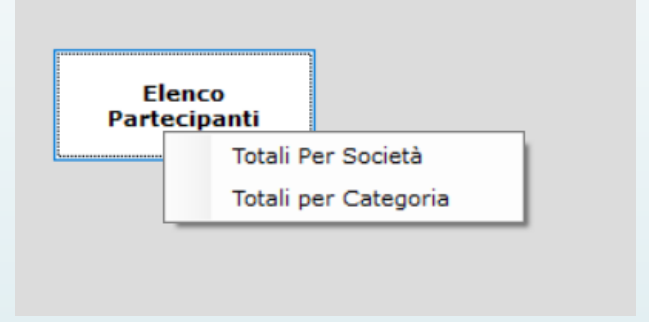

• Sezione Stampe **Stampa Società o Trofeo Società**

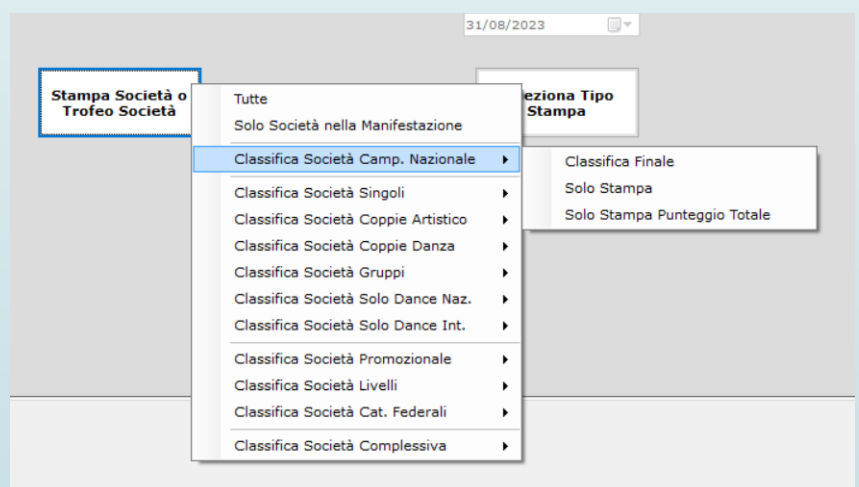

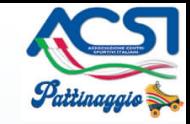

• *E' inoltre necessaria, per tutte le gare, la possibilità di utilizzare un computer PC con stampante e, per le sole gare Internazionali e Nazionali, una fotocopiatrice (come da Par. 7 regolamento ACSI)*

• Moduli (bigliettini giudici per Solo Dance Nazionale), materiale di cancelleria, pc e stampante (se non fornita da organizzazione), schede giudici, ordini entrate in pista.

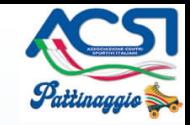

• Riferimenti web per moduli [www.acsipattinaggio.it](http://www.acsipattinaggio.it/)  $\rightarrow$  Moduli  $\rightarrow$  Giudici

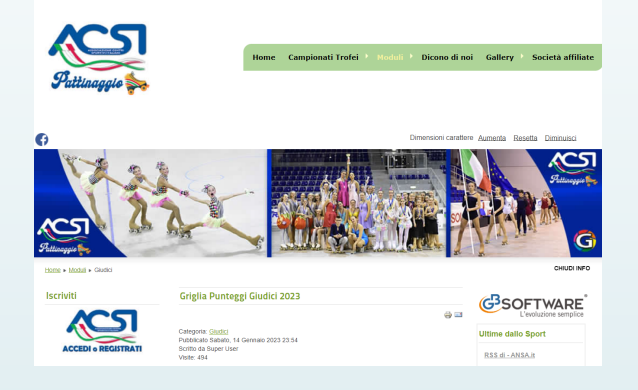

• Riferimenti web per moduli www.fisr.it  $\rightarrow$  CUG  $\rightarrow$  Modulistica / Materiali

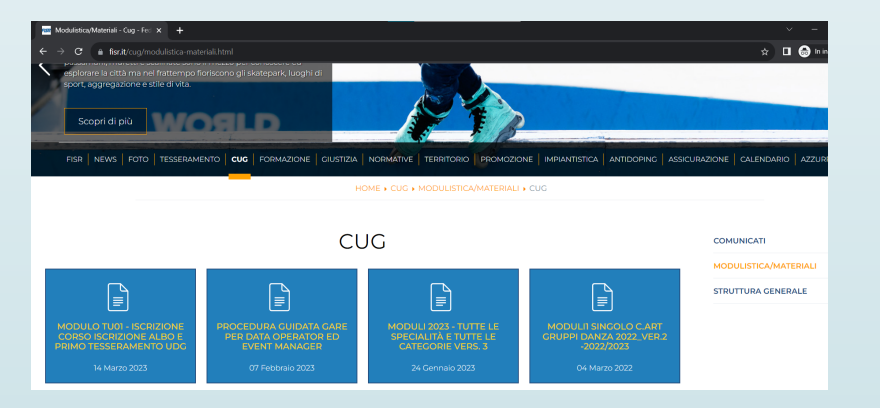

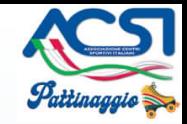

• 1a Stampa Entrate in Pista

Num. copie 6 con divisione gruppi -Presidente giuria (da inserire nella cartellina) -Appendere per gli atleti

- -Speacker
- -Segreteria
- -Musiche
- -Diretta Streaming (se presente)

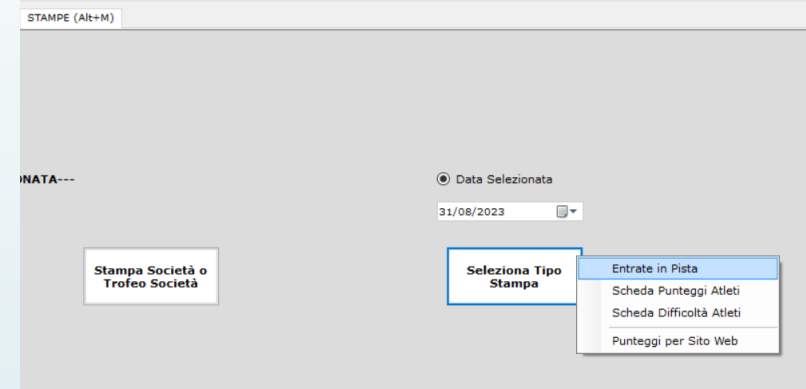

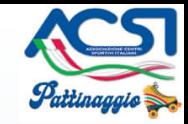

• 2a Stampa Scheda Punteggi Atleti

> Num. copie 1 -Segreteria

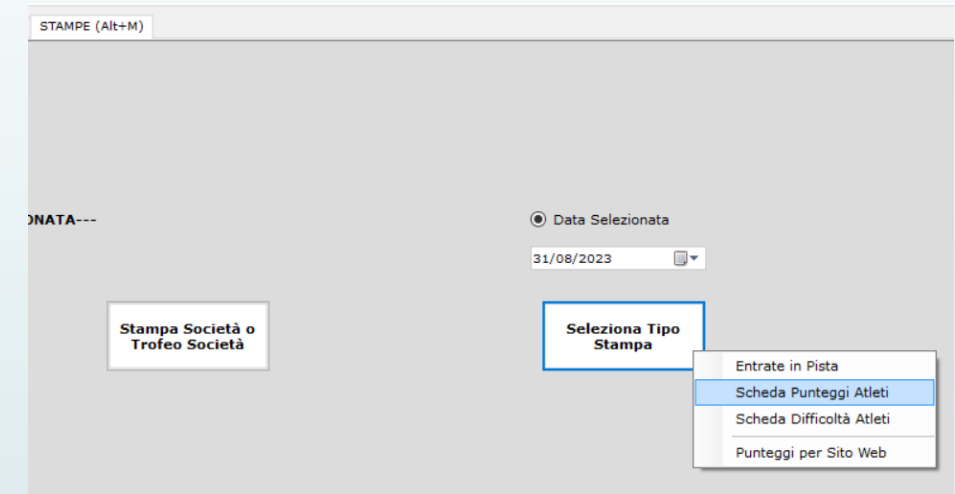

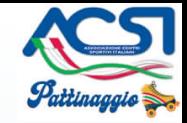

• 3a Stampa Scheda Difficoltà Atleti

> Num. copie 1 per ogni Giudice e Presidente di Giuria (al presidente di giuria nella cartellina va anche messa la stampa dell'entrata in pista delle gare)

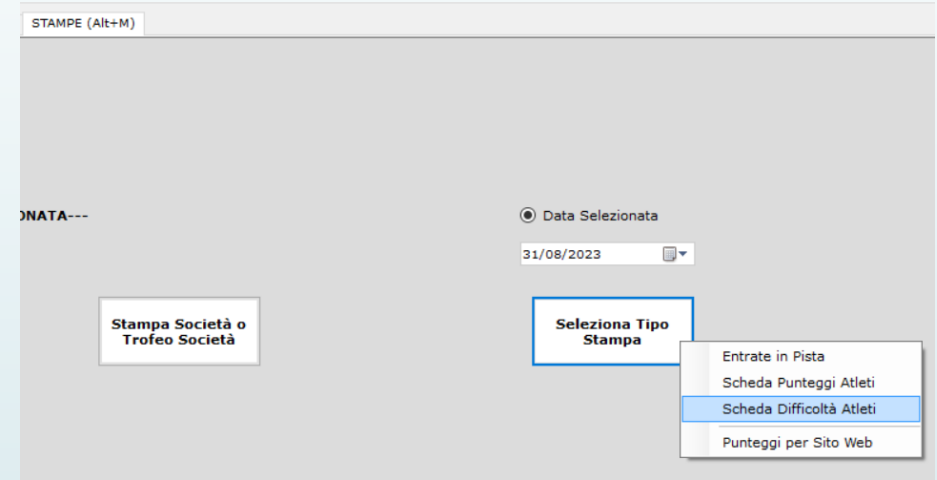

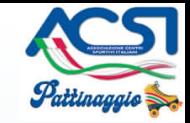

Aggiornamento/Modifica schede Giudici

Inizio nuovo anno sportivo tramite import dati pubblicati nel sito [www.acsipattinaggio.it](http://www.acsipattinaggio.it/)  $\rightarrow$  Moduli  $\rightarrow$  Segreteria

Direttamente tramite SkatePlus2016

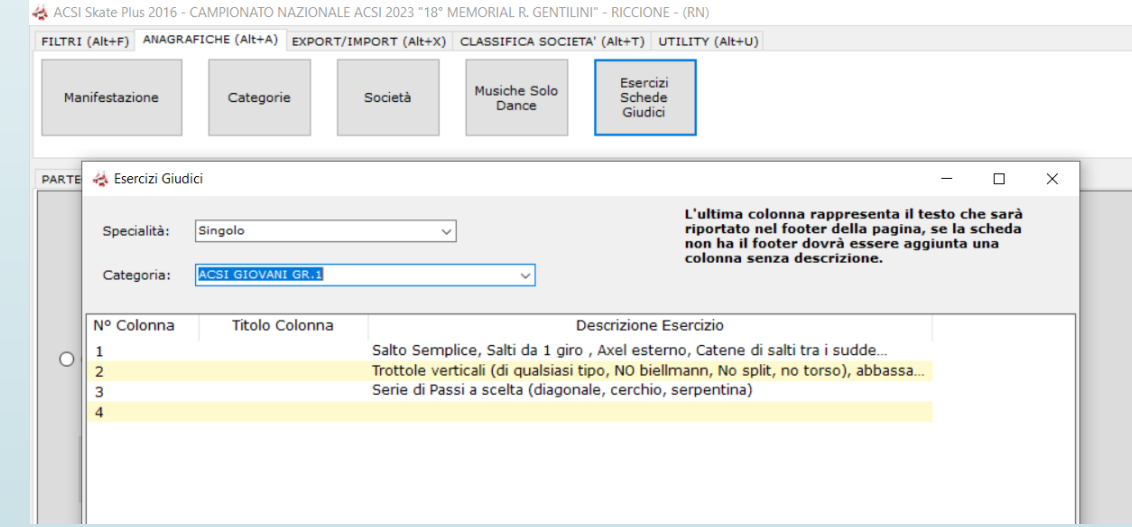

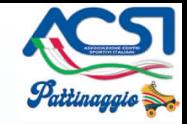

#### Attenzione alle chiavi uguali esempio ACSI Giovani

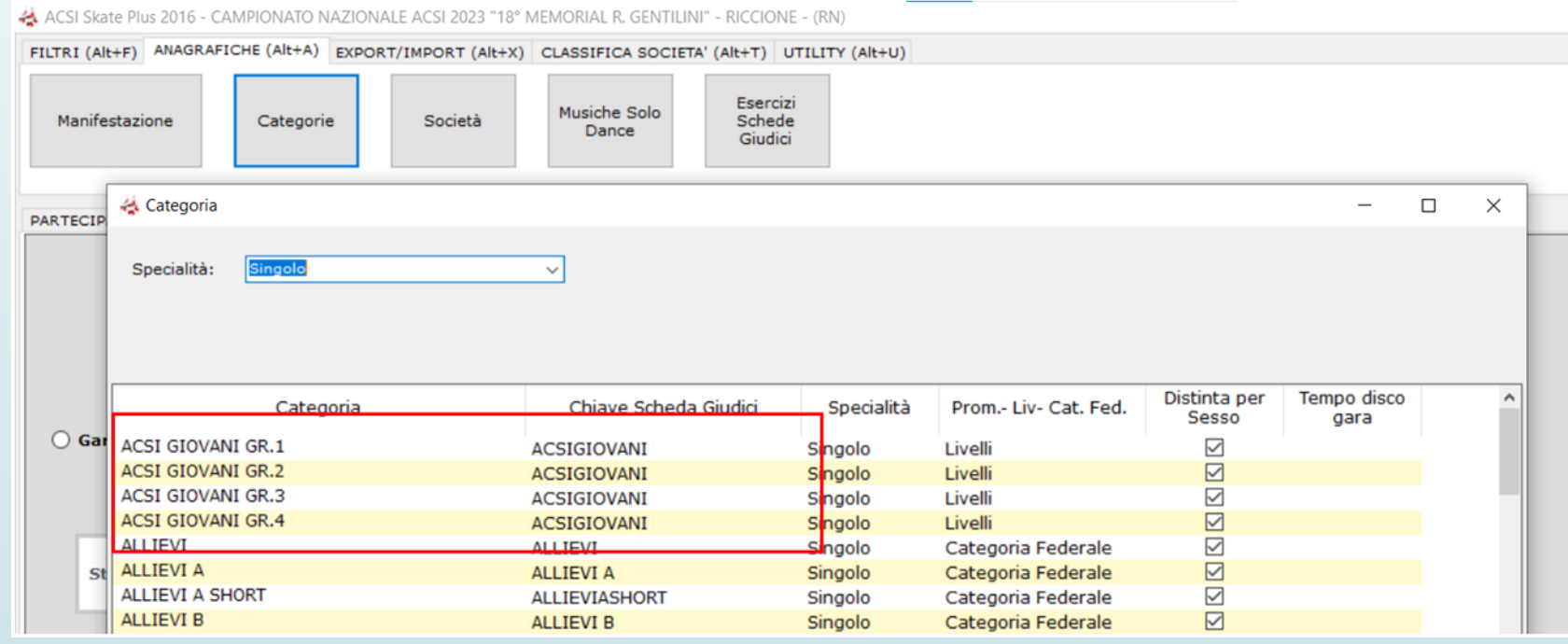

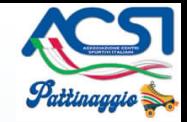

Stampa esercizi non gestiti dal programma SkatePlus2016

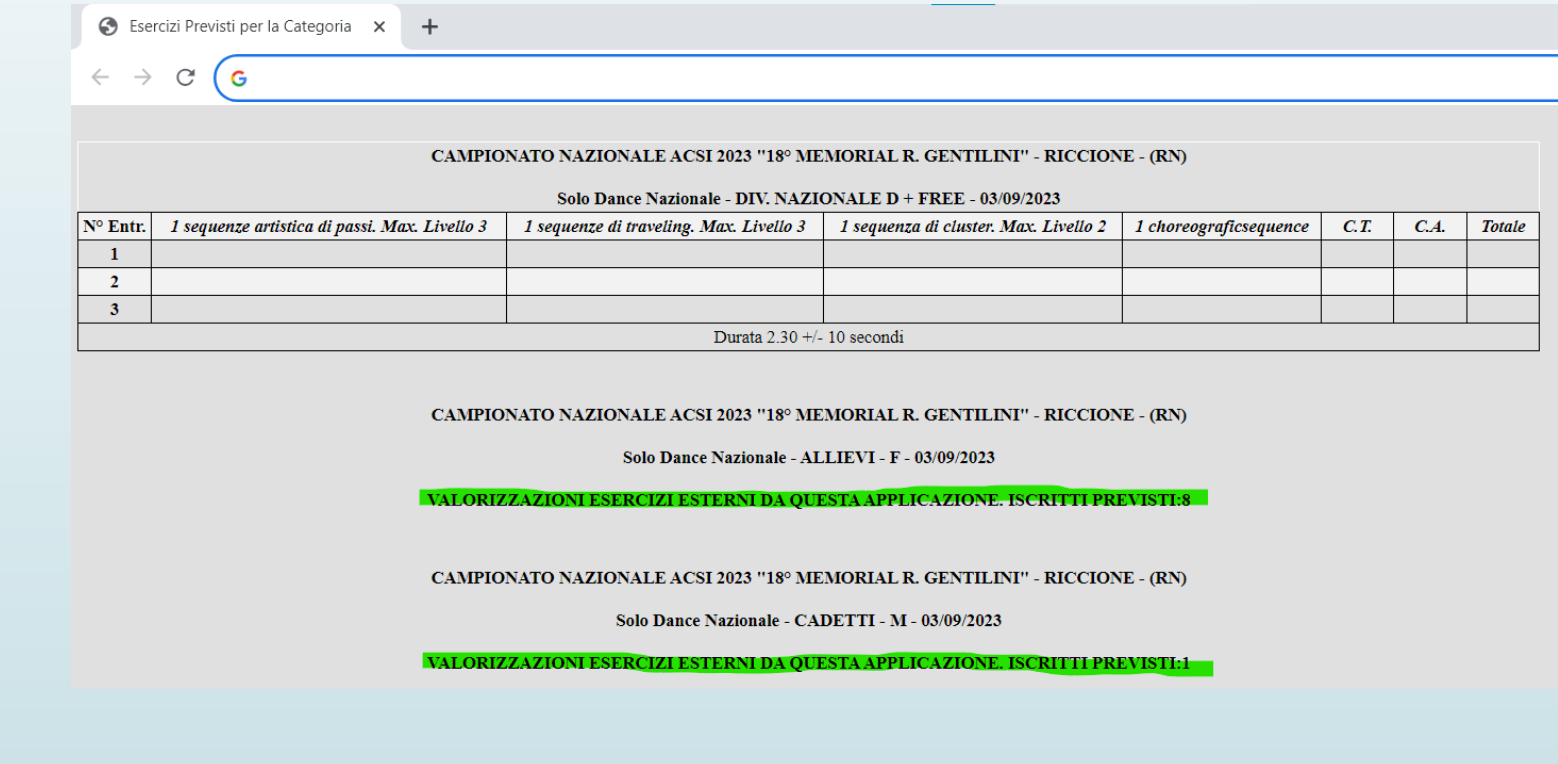

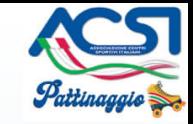

#### Entrata 2° danza Solo Dance Nazionale (tutte le categorie)

4) Effettuato il sorteggio dell'entrata in pista della prima danza obbligatoria il gruppo degli atleti sarà suddiviso in due gruppi, nella seconda danza inizierà il primo atleta del secondo gruppo.

#### Esempio: Categoria con 11 concorrenti (2 gruppi da 4 ed uno da 3 concorrenti)

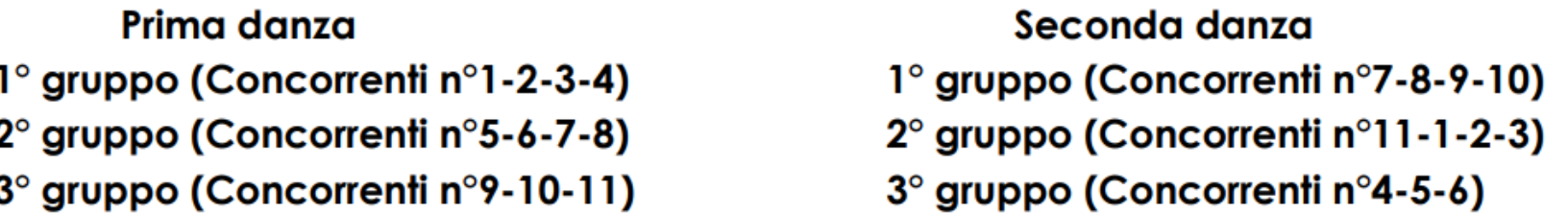

7) Tutti i concorrenti portano un numero dietro la schiena (che deve essere ben visibile) in ordine crescente di esecuzione allo scopo di agevolare la giuria nell'individuare i concorrenti in pista per l'assegnazione del punteggio.

8) È compito dell'organizzazione fornire ai concorrenti i numeri che questi portano durante la competizione.

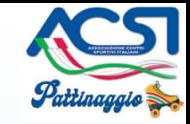

Punteggio Nascosto nel Solo Dance Nazionale

#### Art. 10 - PUNTEGGI E CLASSIFICHE

1) Al termine di ogni esecuzione delle danze obbligatorie la giuria assegna un punteggio a ciascun concorrente.

2) Il punteggio non viene comunicato al pubblico ma viene trasmesso alla segreteria che provvede alla sommatoria dei punteggi e stila la classifica con il sistema white.

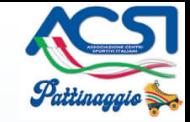

#### DETERMINAZIONE DELLA CLASSIFICA

3) Al termine delle esecuzioni e dei conseguenti confronti, si esegue il conteggio delle decisioni di maggioranza che corrispondono, nel caso di Giuria a 5 Giudici, a tutti i risultati superiori a due e mezzo (3 - 3 e mezzo - 4 - 4 e mezzo - 5), nel caso di Giurie a 3 Giudici tutti i risultati superiori a uno e mezzo (2 2 e mezzo 3)

Il risultato di 2 e mezzo (o 1 e mezzo) dà diritto a una mezza decisione di maggioranza; anche in tal caso, è ovvio che due mezze decisioni ne formeranno un'intera e così via.

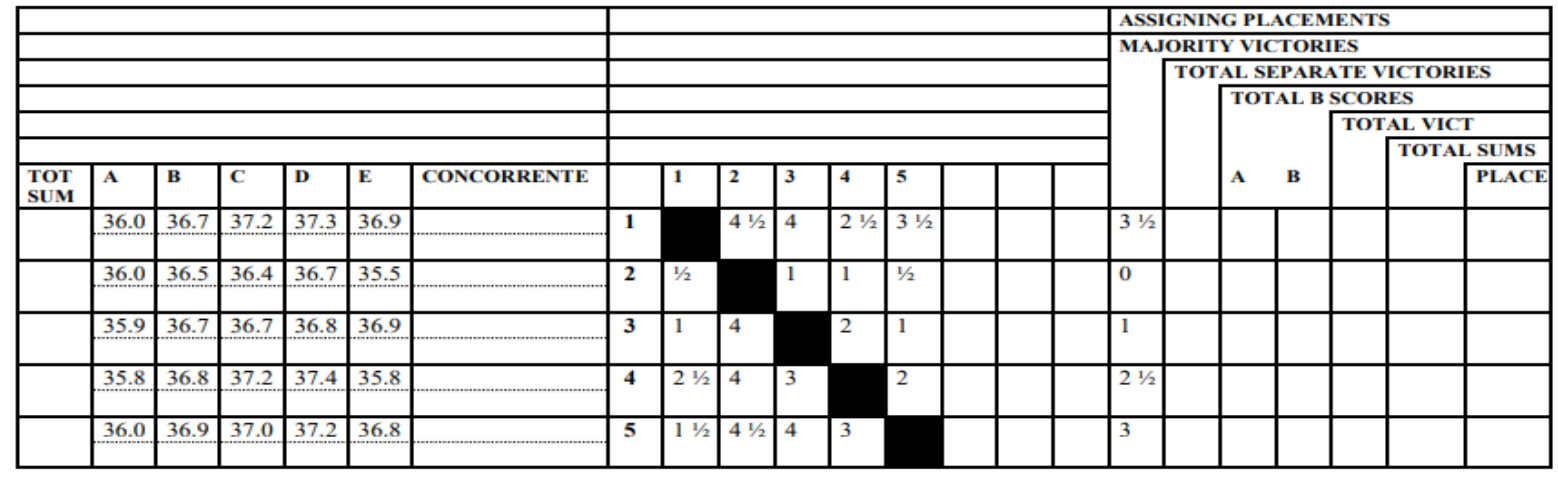

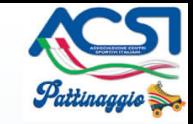

#### RISOLUZIONE DELLE PARITA' (DUE O PIU' ATLETI CON LO STESSO NUMERO DI **DECISIONI DI MAGGIORANZA)**

5) Si esaminano i confronti diretti fra i concorrenti che si trovano nella predetta condizione, considerando le vittorie ottenute da ognuno rispetto agli altri confrontati; la preferenza andrà naturalmente all'atleta che potrà contare sul maggior numero di vittorie.

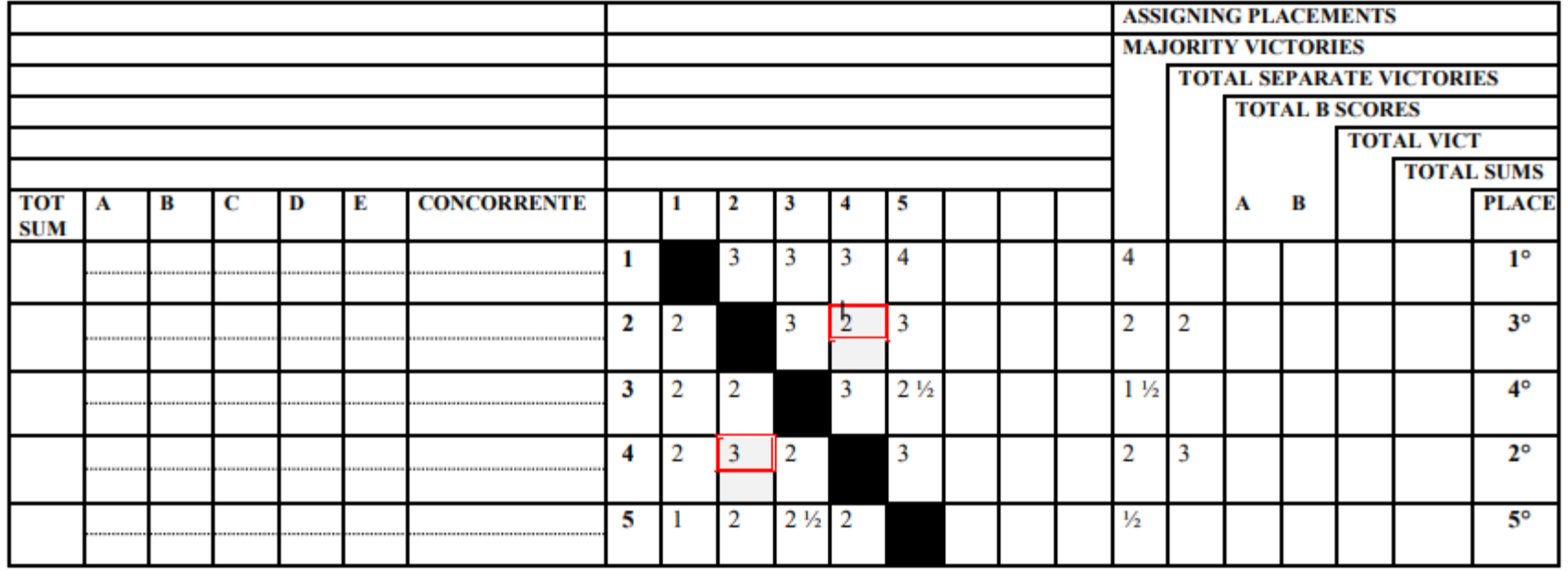

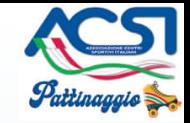

• **Come ultimo inviare all'indirizzo** 

[gare@acsipattinaggio.it](mailto:gare@acsipattinaggio.it)

**l'export della gara per storico e pubblicazione delle classifiche nel sito**

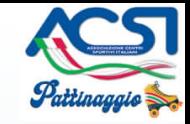

### Buon Lavoro